## **How to Apply for a Residential Parking Permit**

## **How to Create a Park Plus Account**

The Park Plus link on the Town of Canmore website will take you to the page in the screenshot below. By clicking the "Welcome" button, you will be able to either log in or create an account.

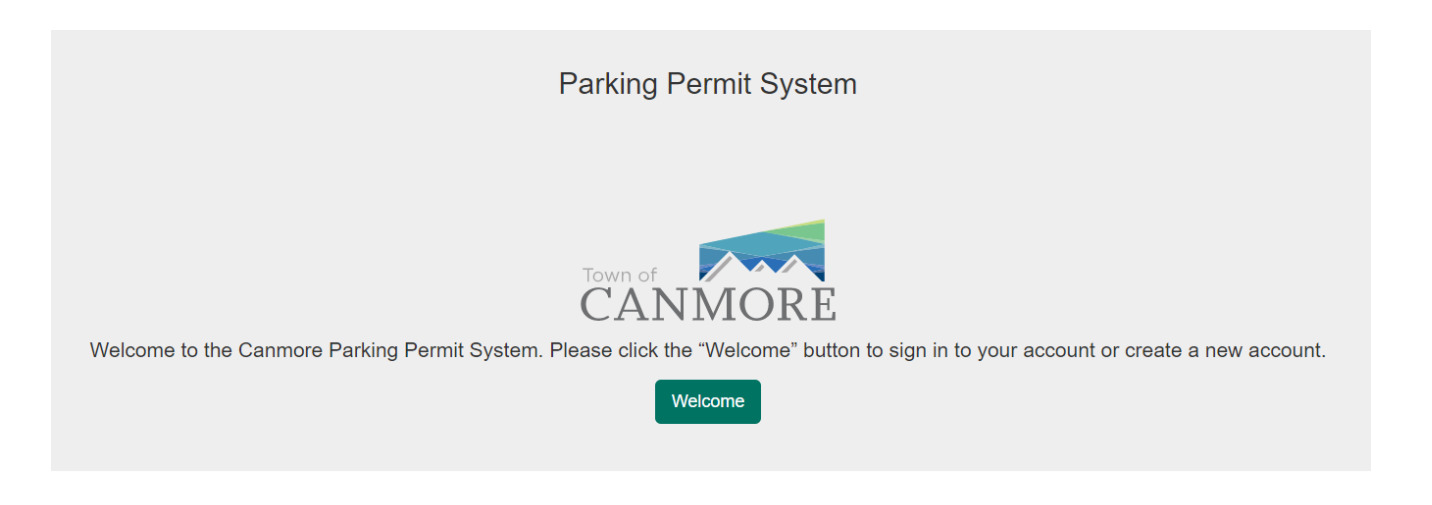

Click "Create Account" and follow the prompts.

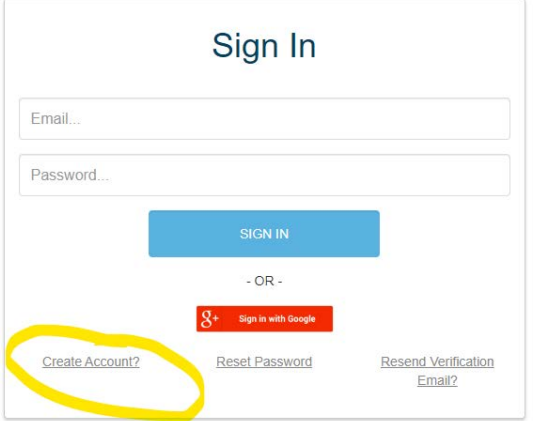

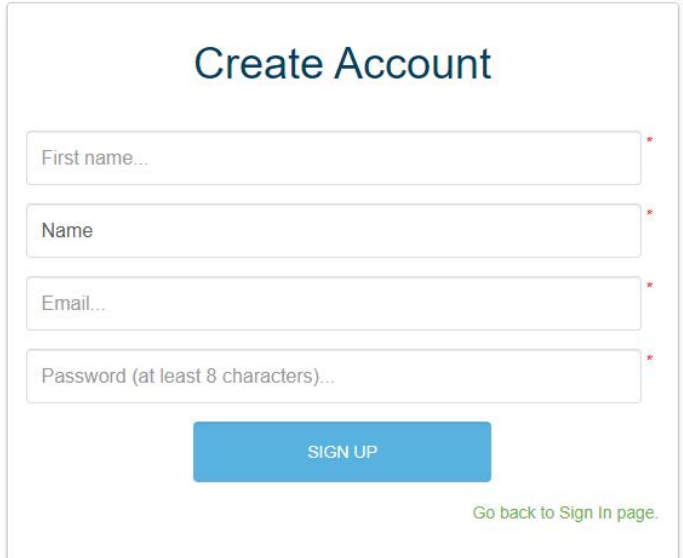

An email will be sent to you, in order to activate your account. Please allow a few minutes for the email to come through. Once you have received the email, press the "click here" to confirm your email address. From here you will be able to log in to Park Plus.

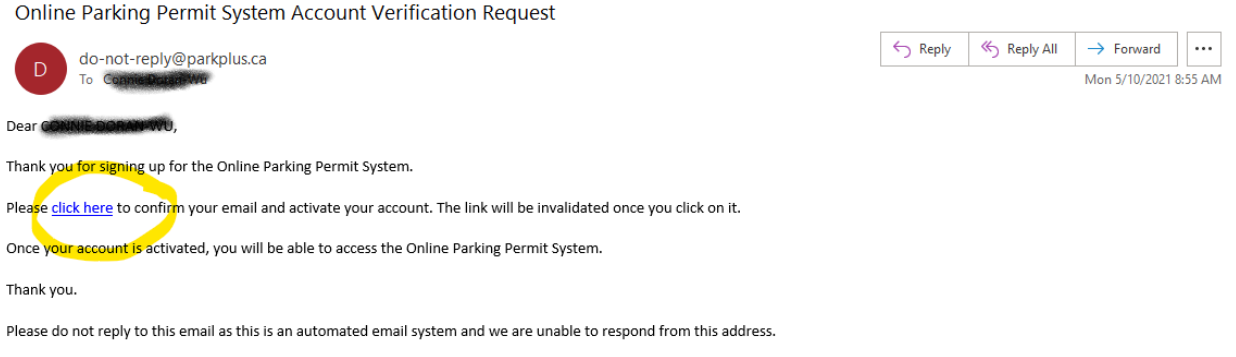

## **How to Apply for your First and Second Residential Parking Permits**

Your first and second Residential Parking Permits are free of charge. The third and fourth permit will be \$100 each.

Log into your Park Plus account.

Your home page will look like the following screenshot. To start your application for a Residential Parking Permit, select one of the following links highlighted in yellow.

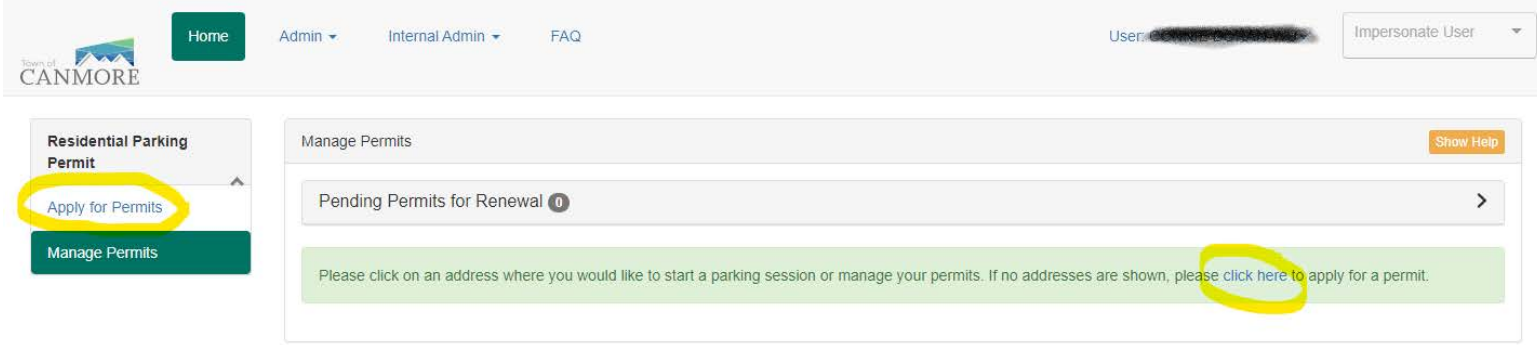

Enter your residential address and select the auto generated address. Once your address is selected, you will be able to open the drop-down menu under "Permit Type" to see what permits your address is eligible for.

To apply for the Residential Parking Permit, select "Residential".

NOTE: You will only see "Residential" as an option if you live within the new Restricted Parking Zones. (See map on website for details).

If your vehicle is registered to your address select "Yes" and then "Add Permit".

If you select "No" follow the prompts and select which option best describes you. Then select "Add Permit".

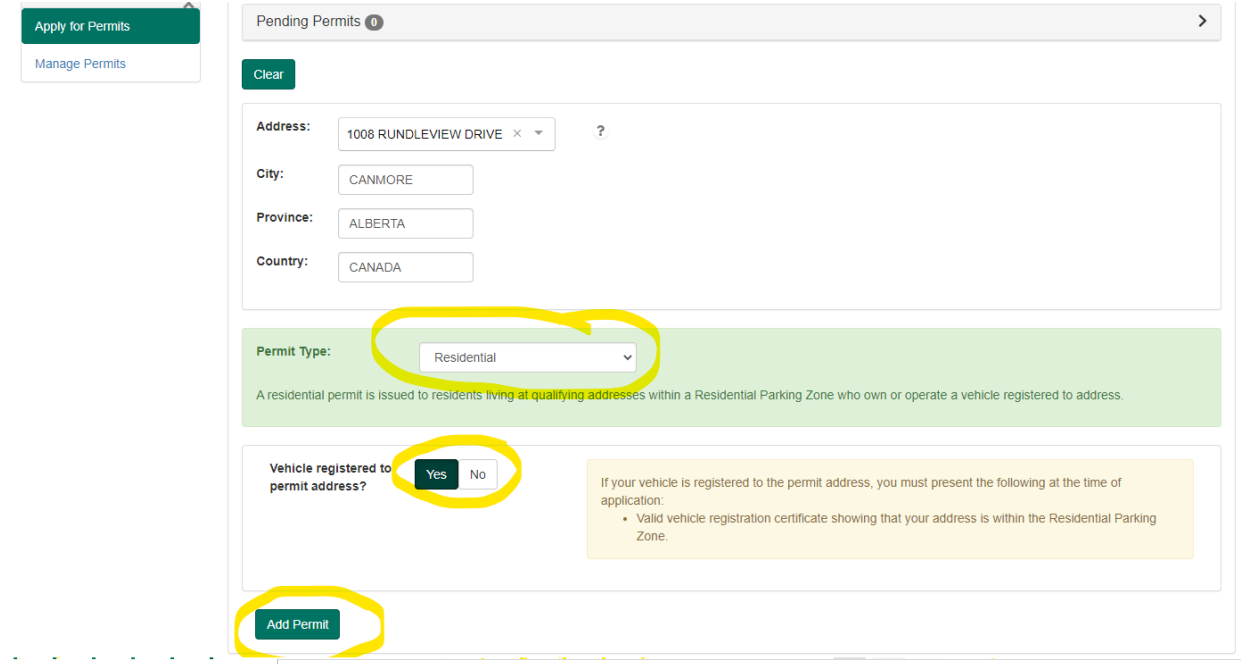

Enter your License Plate number that you wish to apply the permit to and upload a copy of your vehicle registration. Select "Submit Permit".

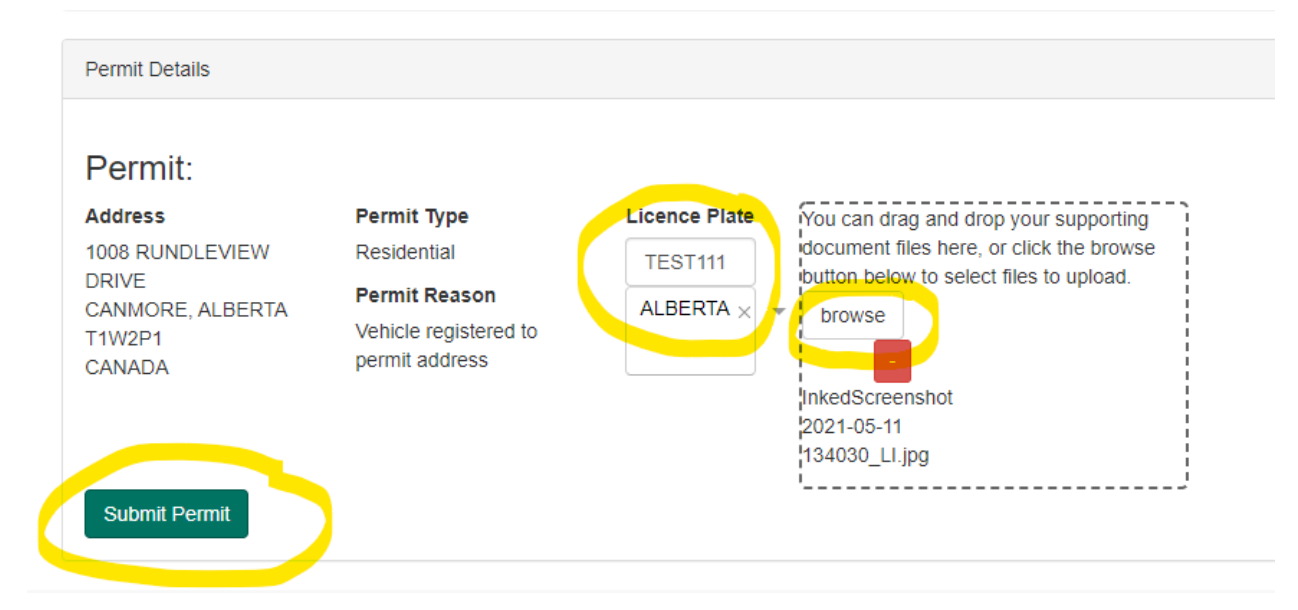

Once your application has been approved **(please allow 72 hours or more for this process)**, you will receive the email below.

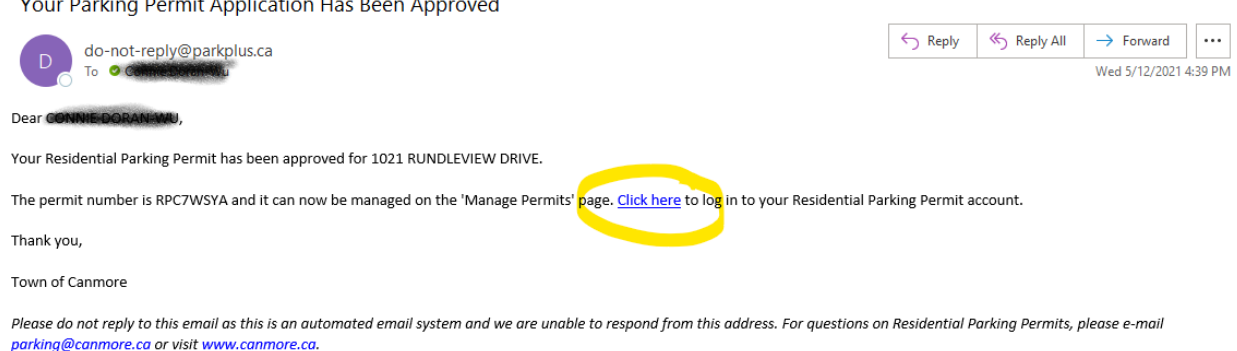

If you would like to apply for a SECOND free Residential Parking Permit, repeat the above steps with your second license plate number and documents.

## **How to Activate your Visitor Permit**

**Contract Contract** 

and the company of the company

Log into your Park Plus account and go to "Manage Permits".

If you have already been approved for a Residential Permit, you will see your Visitor Permit already there.

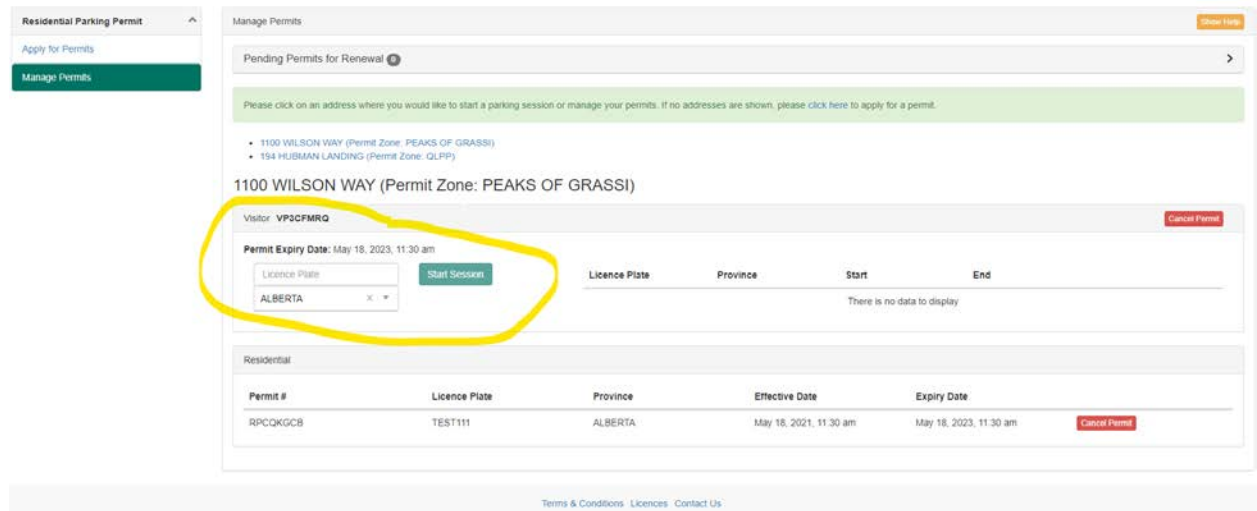

Enter in the license plate number of your visitor and select 'Start Session'. This will automatically expire after 2 weeks. You can restart it whenever you like or hit 'Stop Session' to end it early.

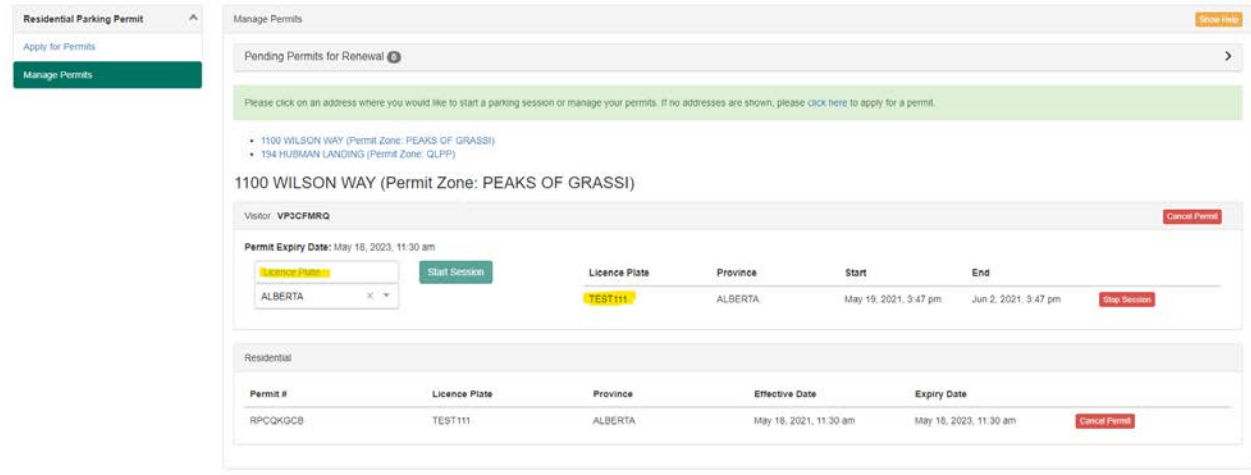

If you have a second visitor, you can enter their license plate number in the same box. You have a maximum of two visitor passes.

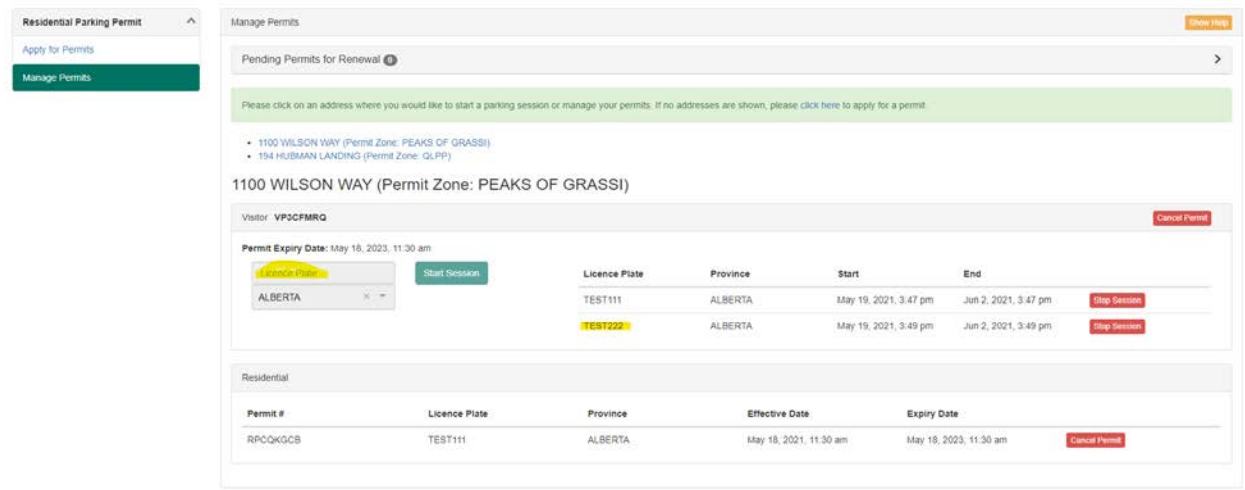

 $\label{eq:optimal} \begin{minimize} \mathbf{P}(\mathbf{X}|\mathbf{X}) = \mathbf{P}(\mathbf{X}|\mathbf{X}) \mathbf{P}(\mathbf{X}|\mathbf{X}) = \mathbf{P}(\mathbf{X}|\mathbf{X}) \mathbf{P}(\mathbf{X}|\mathbf{X}) \mathbf{P}(\mathbf{X}|\mathbf{X}) = \mathbf{P}(\mathbf{X}|\mathbf{X}|\mathbf{X}) \mathbf{P}(\mathbf{X}|\mathbf{X}|\mathbf{X}) = \mathbf{P}(\mathbf{X}|\mathbf{X}|\mathbf{X}|\mathbf{X}) \mathbf{P}(\mathbf{X}|\mathbf{$